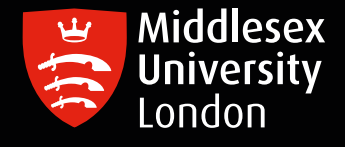

## IT guides

## Mobility Cloud Print - Mac Installation

Important: Cloud print is suitable for printing basic Microsoft and Adobe PDF applications. For large graphic files such as zines, booklets, portfolios etc. we recommend you use University desktop computers to print.

To print from your own device, you will need to install Mobility Print.

Step 1: Make sure you are connected to MDXOPEN wi-fi. Open [Mobility Print](https://mp.cloud.papercut.com/macos?token=eyJhbGciOiJSUzI1NiIsIm9yZyI6Im9yZy1UTkMzR0c4TCIsInNydiI6InNydi1KODlXOUc5WCIsInR5cCI6IkpXVCJ9.eyJpYXQiOjE2OTQ1MzY1MzYsImlzcyI6InNydi1KODlXOUc5WCIsImp0aSI6IkZSWEZBRjNBIiwibG5rIjoiRlJYRkFGM0EiLCJvcmciOiJvcmctVE5DM0dHOEwiLCJzcnYiOiJzcnYtSjg5VzlHOVgiLCJzdWIiOiJ0b2tlbkNyZWF0aW9uIn0.KY3bv3M1tIAOtvkY93yGhv6y1NXnXcfEoL936OfoFQQHC-fOjifWgzCPON1DBW2ATX2lLCZsPh0C7MItoe1eKJSwITCvtThE4yMW3lPyYyfstv1BYRgf5lRXpD3DAhyKRbntyMeKP_lG2msHrd_GAmpvMFVkBkdyYW4Y7IAdNOPIAyti5INPdCwc2I5GNVRKcURZFWbjgKgLF65jjr1GsyVRL9q2pnbxyBr3ojSJdlTeBoFXTV6e9Ir0NI6YNeSTP8VmeMadzLIGOg1Sr8m_sPZNFYph4FinHRLlsVfUrOF2GcpDGy9b5AeVmYhWFfaKgFSytAad7U5yloNHufrleRFpR_XuPccoMQsTGqOCm5woRtonDj7xfcQlDex61u-9uuhn9ZyFij2KGWJXyHuzjPCyyyNNKOaaeAk1vZQXyyhzN-bekrzoEMjYkTmBqumazBMm96PE0v-Pu-RUnsNfLVSv7kOUSk8_HMmHTjTgUaZ1gmxdS81GguBm7X3Z2uUXV1_auVDHAdFJxdxqLRkgEFs0Aw9qdqw_-xqWJ-_TD0ohA27aTG4ypVLV_01sq4l1Zzx0I4M3CLseNzzf44yH5-eF_dOIB7_KAXq_3f5FTwWzM_wSWM6PAoRzqk0QY62qGYqnZldRRphth-cqrU-y25FL2WsfbKzvYRMNO1SoHN4) in your chosen web browser

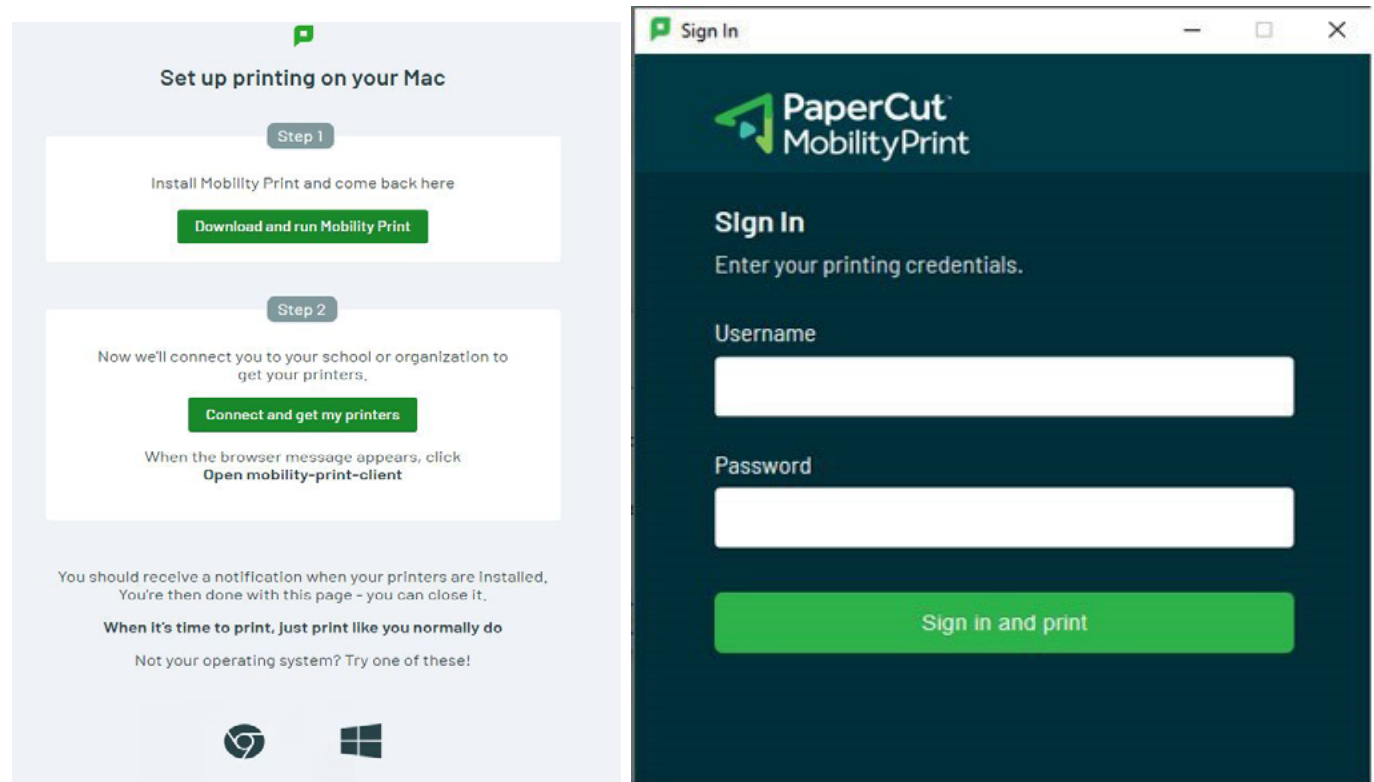

Step 2: Complete Steps 1 and 2 as shown in the diagram above. You will be guided through all the steps necessary to install this software.

Step 3: On completion a new printer will be installed into your laptop. This is called MobilePrint.

Step 4: The first time you use MobilePrint, you will be prompted to sign in using your Middlesex University Username (i.e. AB123) and your Password. This is a one-time sign in only.

When sign in has been completed, your print job will have been sent and you can release it from any printer across Campus

**IT**